# **HGU** 超级用户操作手册

1. 打开网页浏览器

2. 在地址栏输入 10.0.0.10, 回车, 输入超级用户名 (admin) 和密码 (默认为 super&123)登录页面如下

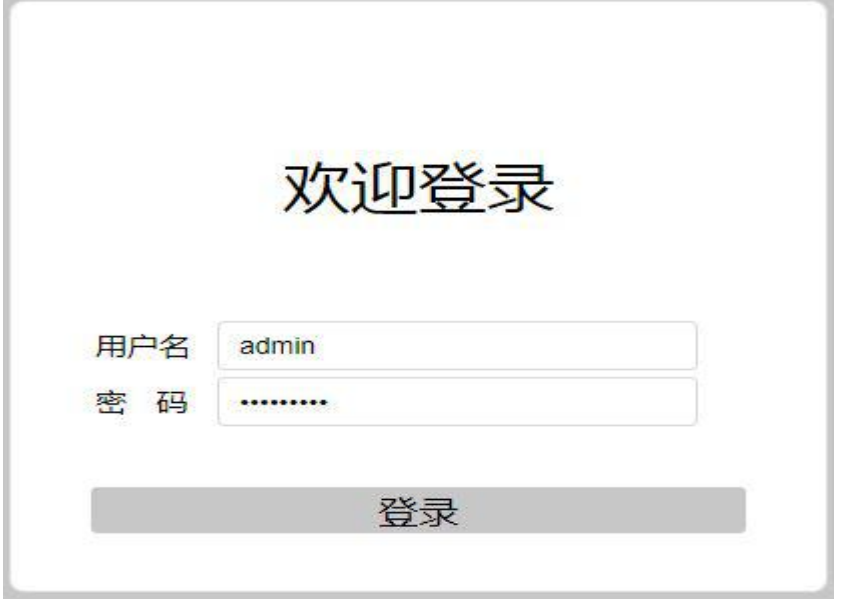

# 一、状态

3. 进入页面后点击"状态"的"设备信息"可以查看到设备的基本信息。

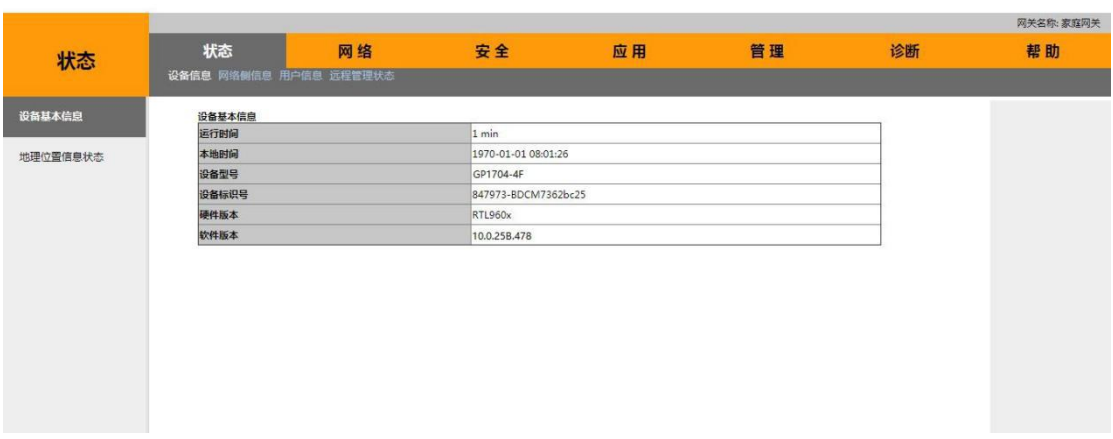

退出

# 二、网络

#### **4.**宽带设置

进入路由器设置页面选择"网络"的"宽带配置"在"连接名称"选项中点击"新增 WAN 连接"

很出

**课出** 

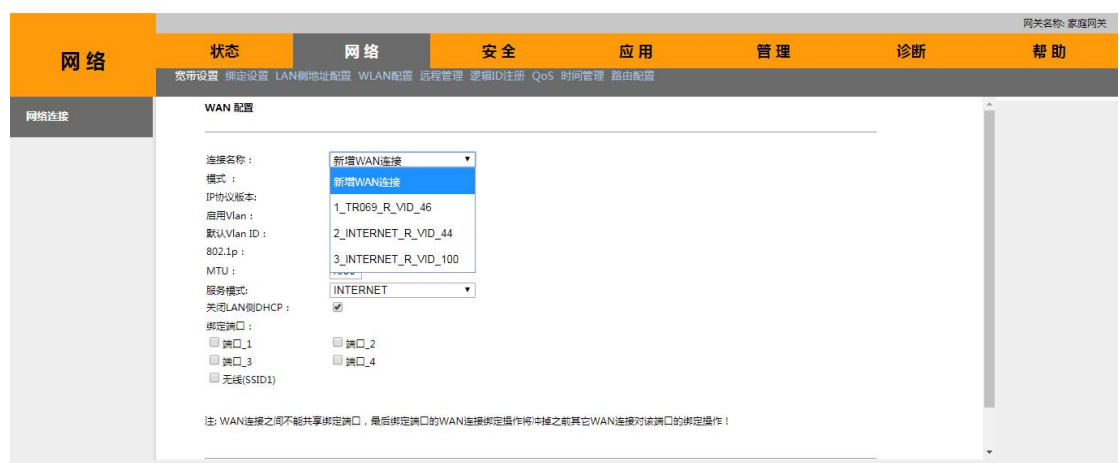

## **4.1** 桥接模式

在模式选项中点击"Bridge"进入桥接模式的设置。在桥接模式中需要设置 IP 协议的版 本(IPv4、IPv6、IPv4/IPv6),如果选择启用 VLAN 需要填写默认 VLAN ID,可选填写 802.1p 优先级,若不启用 VLAN 则不需要配置 VLAN ID 和 802.1p 优先级。

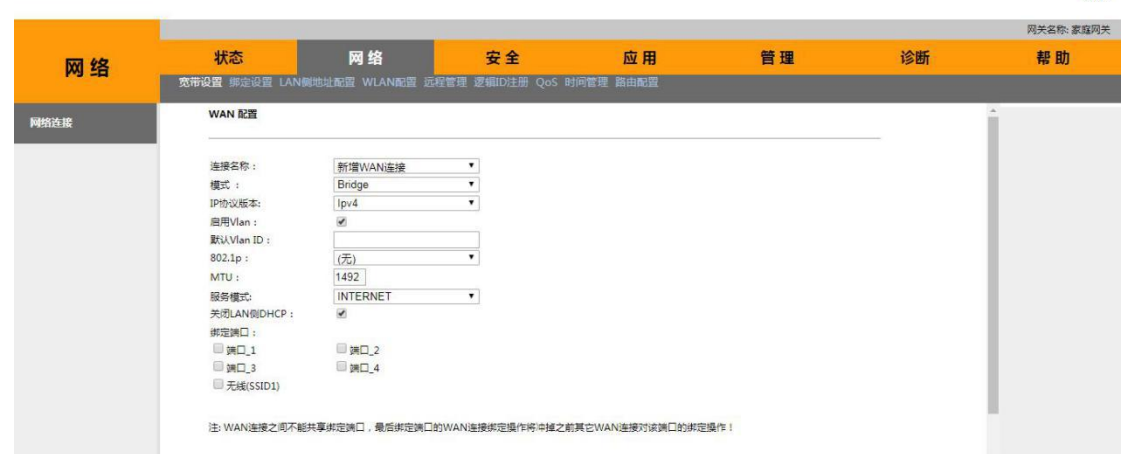

在桥接模式中的服务模式分为 INTERNET 和 Other 两种,若选择 Other 模式,则端口对 应的 PC 不会通过网关动态得到 IP 地址。请注意不要把所有局域网端口绑定为此种情况。最 后勾选上需要绑定的端口号。

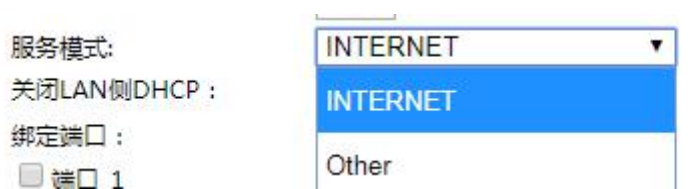

#### **4.2** 路由模式

在模式选项中点击"Route"进入路由模式的设置。路由模式分为 DHCP、Static 和 PPPoE 三种连接方式,下面将分别介绍配置参数的区别。

#### **4.2.1 DHCP** 模式

DHCP 配置页面如下图所示,如果 IP 协议版本中带有 IPv6 的选项,需要在底部配置 IPv6 信息的获取方式,Request DNS 选项可以自定义首选和备选的 DNS 地址,若选择 Enable 则表 示自动获取 DNS 地址。 课出

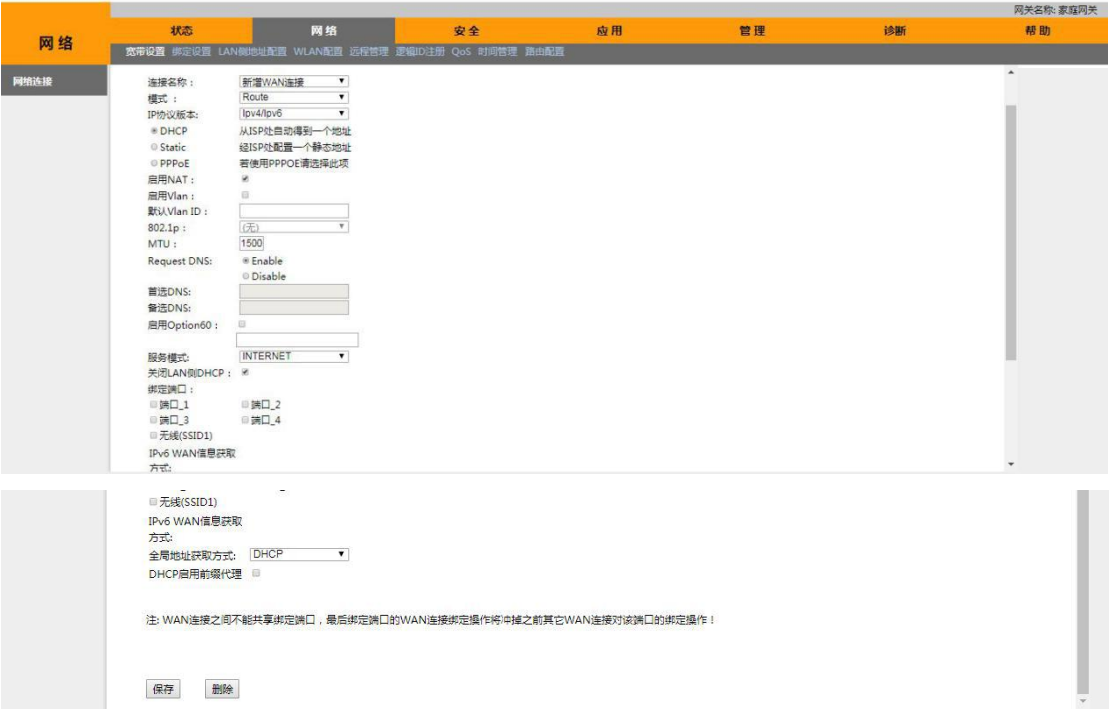

服务模式设置中有以下选项,选项中可以选择 TR069、INTERNET、VOICE 三种服务的一 种或者是三种服务的任意组合,需要注意的是如果服务模式选项中带有 INTERNET,则需要 在下面配置端口绑定的状态,TR069 或者 VOICE 则不需要配置。

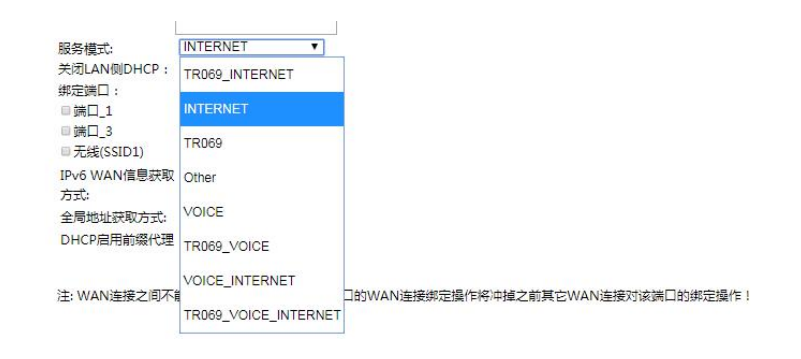

#### **4.2.2 Static** 模式

Static 模式与 DHCP 模式的区别就在于需要配置本地的 IP 地址、子网掩码和默认网关信 息,其他配置与 DHCP 模式基本相同。

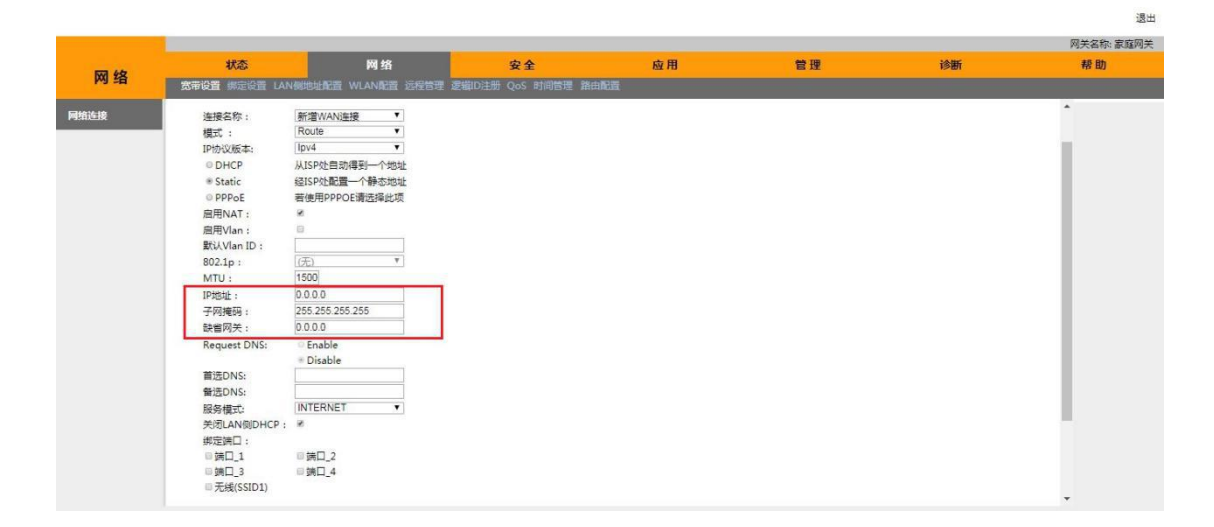

#### **4.2.3 PPPoE** 模式

PPPoE 的配置界面如下图所示, 在 PPPoE 模式中可以勾选是否启用代理, 若勾选此项还 需填写代理用户数,PPPoE 模式与以上两种连接方式的主要区别在于需要填写用户名、密码 和服务名称, 拨号方式有"自动连接"和"有流量时自动连接"两个选项。

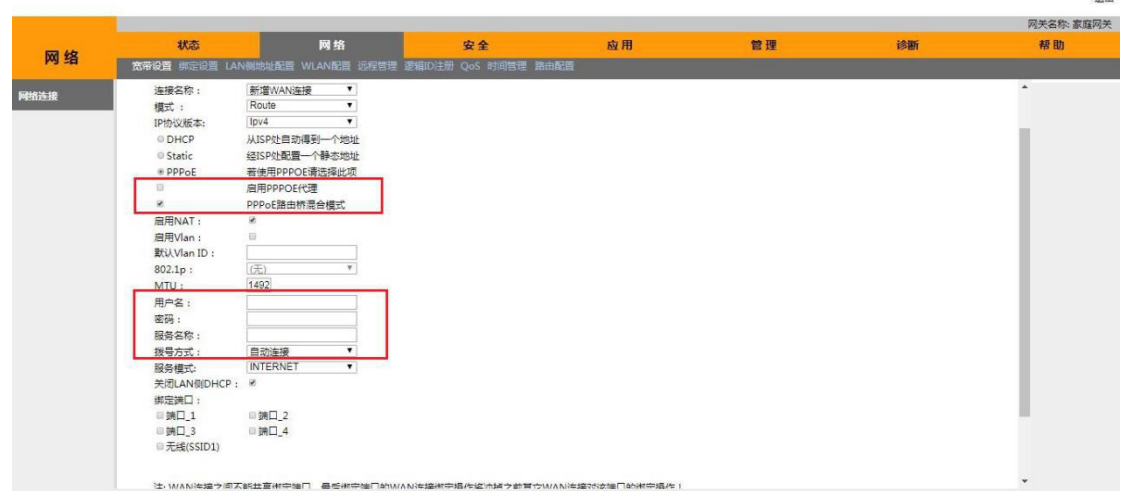

## **5.**绑定设置

若绑定模式为端口绑定时,有关配置请在宽带界面的端口绑定中查看,若需要改变端口绑定 的模式只需点击修改里的A,可以将端口的绑定模式修改为 VLAN 绑定。端口绑定模式中 的 vlan 绑定指的是 LAN 口用户侧和出接口侧的 VLAN 值, 配置的时候"/"号左边指的是用 户侧 VLAN,右边指的是出接口的 VLAN 值,桥接模式下一个 LAN 口的用户侧和出接口的 VLAN 值必须要相同,路由模式下一个 LAN 口的用户侧和出接口侧的 VLAN 值不能相同。

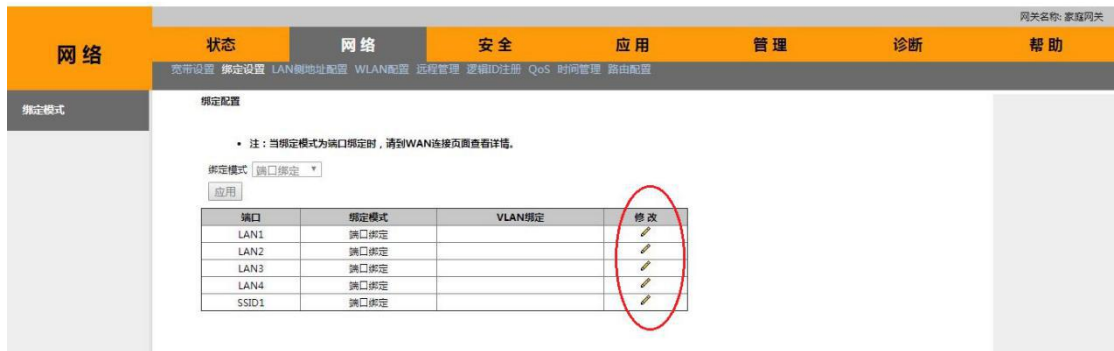

课出

有关 VLAN 绑定的配置界面如下图所示。

退出

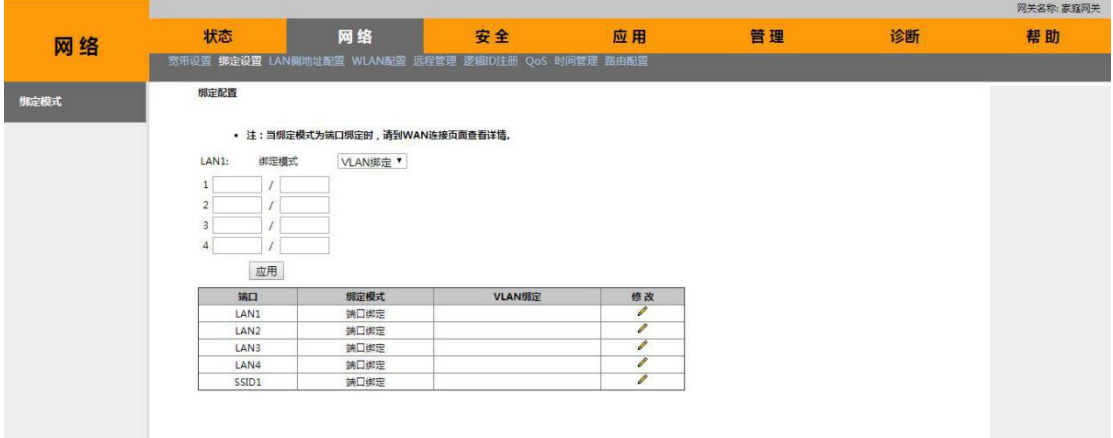

### **6.LAN** 侧地址配置

### **6.1 IPv4** 配置

IPv4 配置中可以开启和关闭 DHCP 服务器, 启用 DHCP 服务器时需要填写初始和终止的 IP 地址。

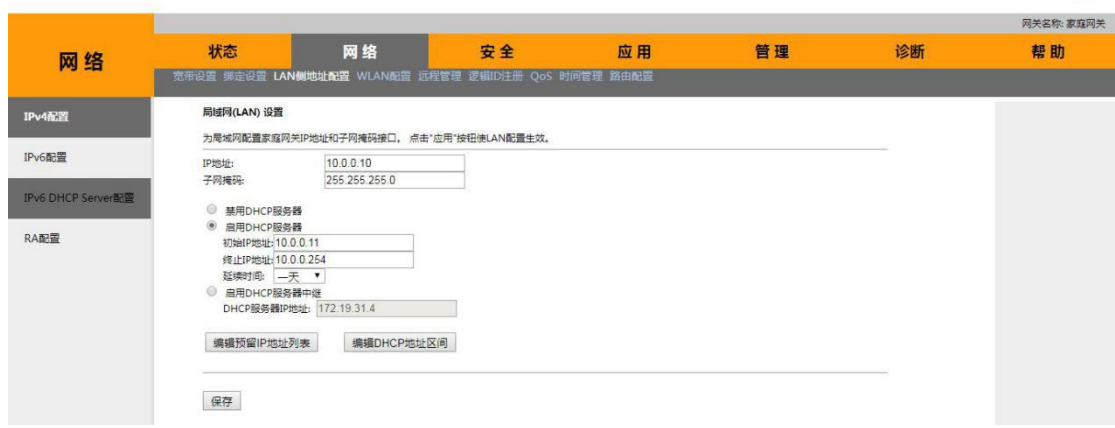

点击"编辑预留用户地址列表"可以添加最多十条为 PC 预留的 IP 地址和 MAC 地址, 这里预留 IP 地址列表是是指若有配置列表中的 MAC 地址终端连接到 ONU 上则将其分配指 定的 IP 地址。

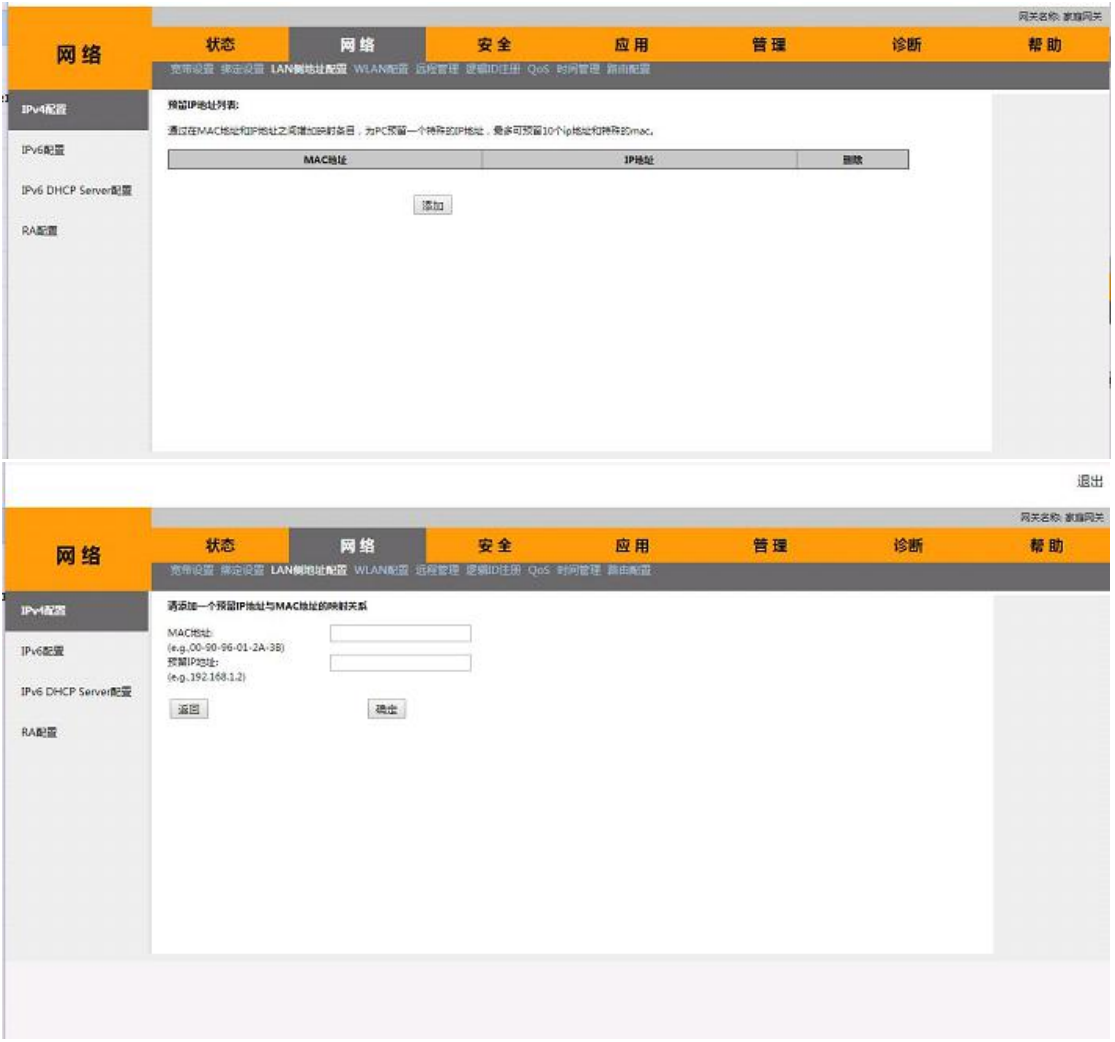

点击"编辑 DHCP 地址区间"可以设置不同设备和 DHCP 地址之间的映射区间。识别不 同设备是通过 dhcp 的 discover 报文中的 option60 字段区分的。

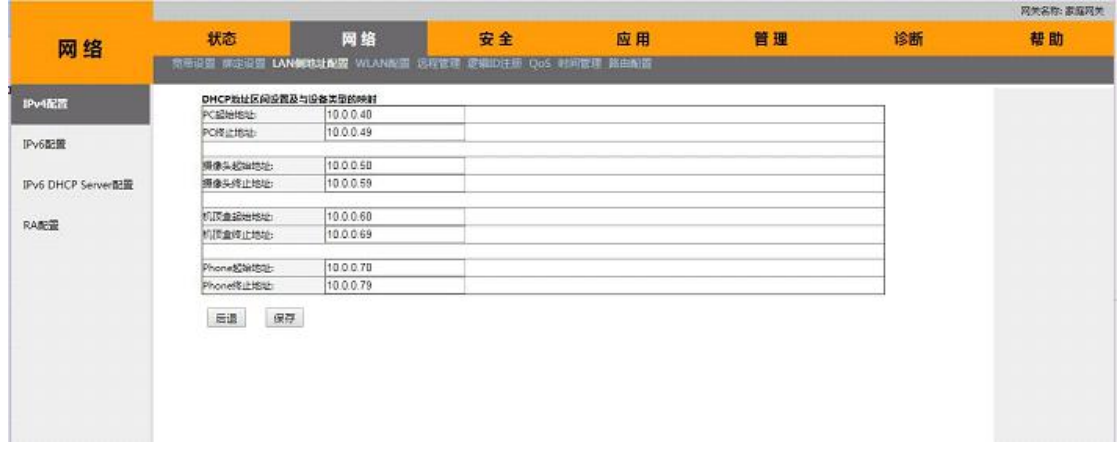

# **6.2 IPv6** 配置

IPv6 配置中可以设置局域网 IPv6 地址、局域网 DNS server 和前缀来源设置。

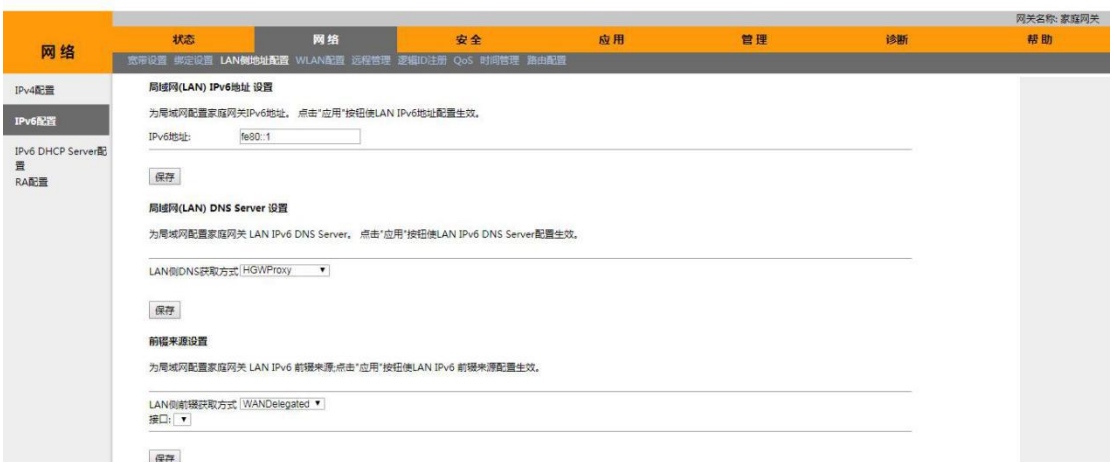

退出

其中 LAN 侧 DNS 获取方式中的 WAN Connection 选项中需要选取接口, Static 选项中需 要填写首选和备选的 IPv6 DNS。

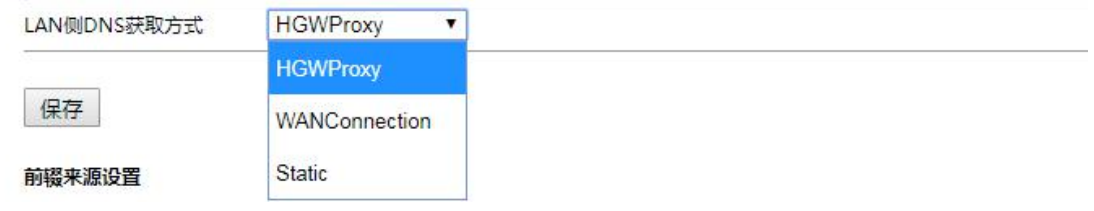

LAN 侧前缀获取方式的 Static 选项中需要填写 IPv6 前缀。

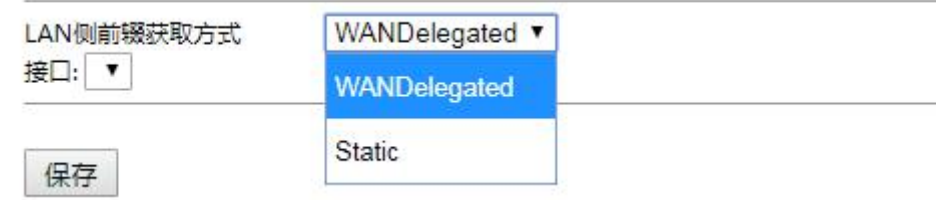

#### **6.3 IPv6 DHCP Server** 配置

在 IPv6 DHCP Server 配置中可以开关 DHCP v6 服务,当将 DHCPv6 服务置为 enable 时, 需要填写地址分配的起始地址和结束地址。

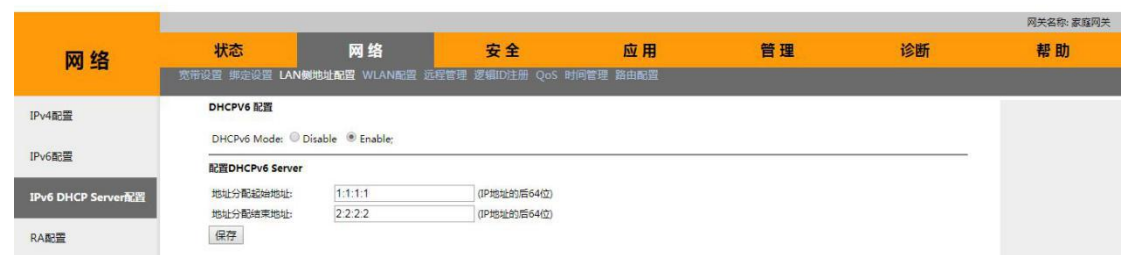

### **6.4 RA** 配置

RA (router advertisement) 配置页面可以开启或者关闭 RA 功能, RA 指的是 IPv6 的邻居 发现协议, 当开启 RA 功能时, 相当于 IPv4 的 ARP+重定向+路由器发现功能, 最大发送间隔 的范围为 4-1800, 最小发送间隔的区间为 3~0.75\*最大发送范围。

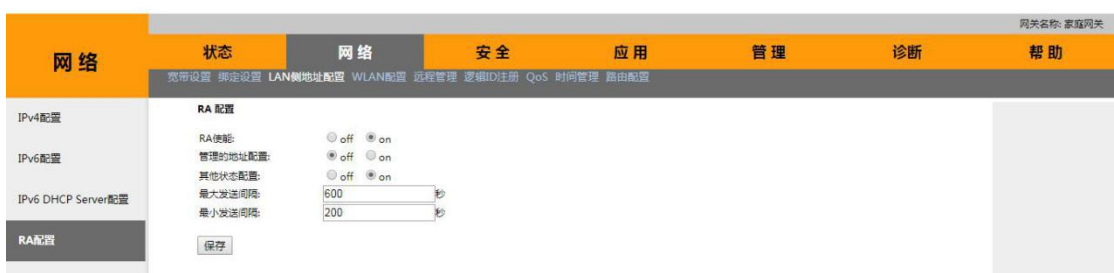

退出

课出

退出

#### **7 WLAN** 配置

在 WLAN 配置页面中勾选"启用无线"可以打开无线功能,模式默认为 2.4GHz(B+G+N) 下拉菜单可以选取更多模式,SSID 为无线网名称,开头默认为 HGU-后面可自定义修改,频 带宽度默认为 20/40 MHz, 可改选为 20MHz 或 40MHz, 信道和速率默认为 Auto 模式。

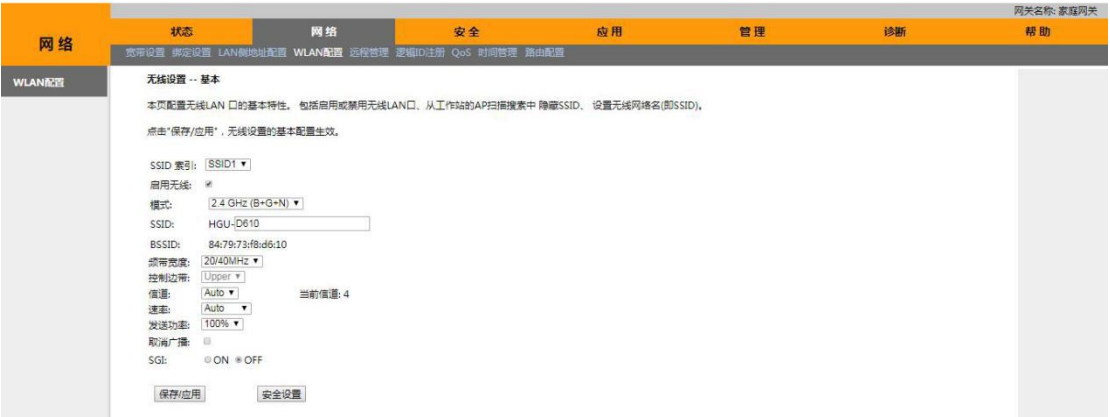

点击"安全设置"可以设置无线密码的加密方式和修改无线密码。

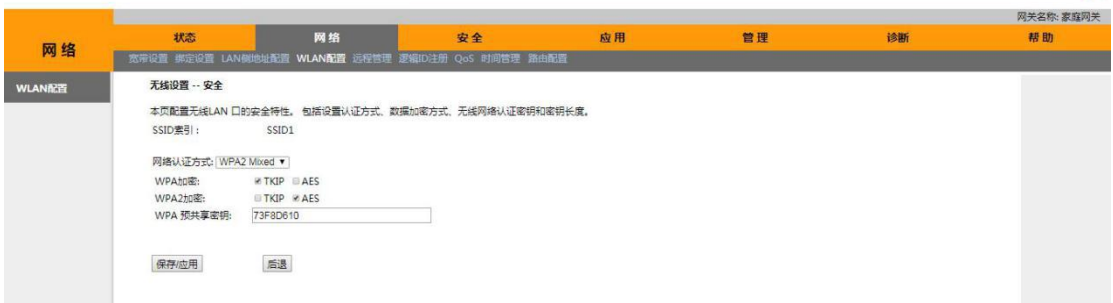

#### **8** 远程管理

在远程管理配置页面中可以设置远程服务器的网址用户名和密码,若要启动证书需要在 下面的上传 CA 证书中上传相应证书文件。

**误出** 

课出

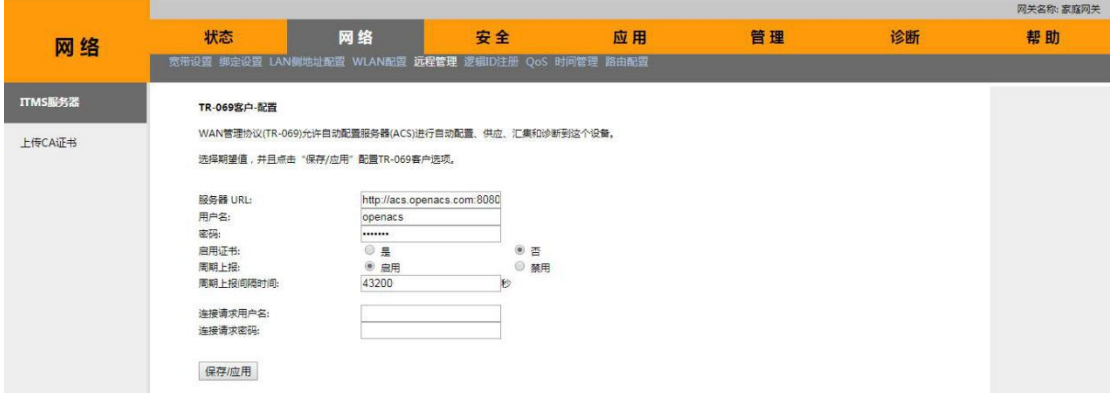

#### **9** 逻辑 **ID** 注册

该配置页面一般用于新设备的注册及下发,不建议更改此页面的内容,若因为更改其中 内容导致业务不正常,请重启网关。

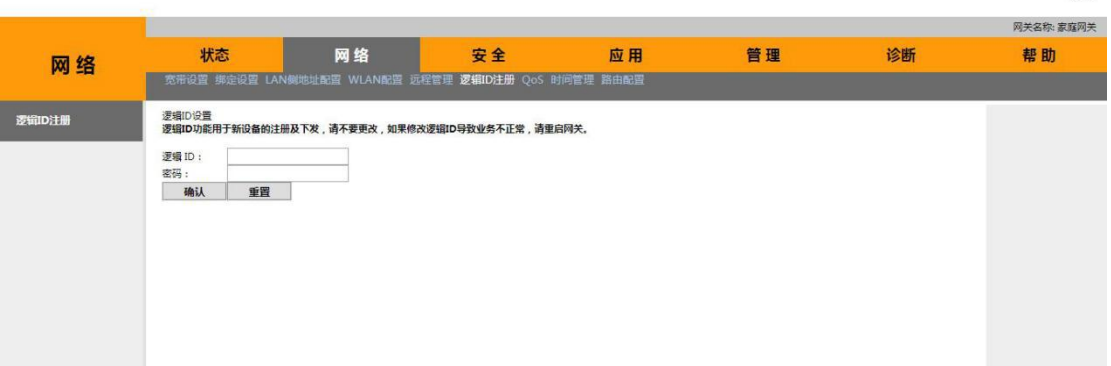

#### **10 QoS**

#### **10.1** 策略配置

策略配置页面中可以开启和关闭上行总带宽限制,还可以启用或者关闭 DSCP/TC 重标记 启用开关,修改 802.1p 重标记模式, QoS 队列配置中的策略选择项标识当前应用策略。分 为绝对优先策略和 WRR 策略。如果选择绝对优先策略, 每个网络接口启用 QoS 后有 4 个队 列,每个队列对应一个优先级,队列数值越小,优先级越高。如果选择的策略为 WRR,可 以设置 4 个优先级阵列的权重,默认为 40:30:20:10。点击"保存/应用"保存并激活配置。

退出

课出

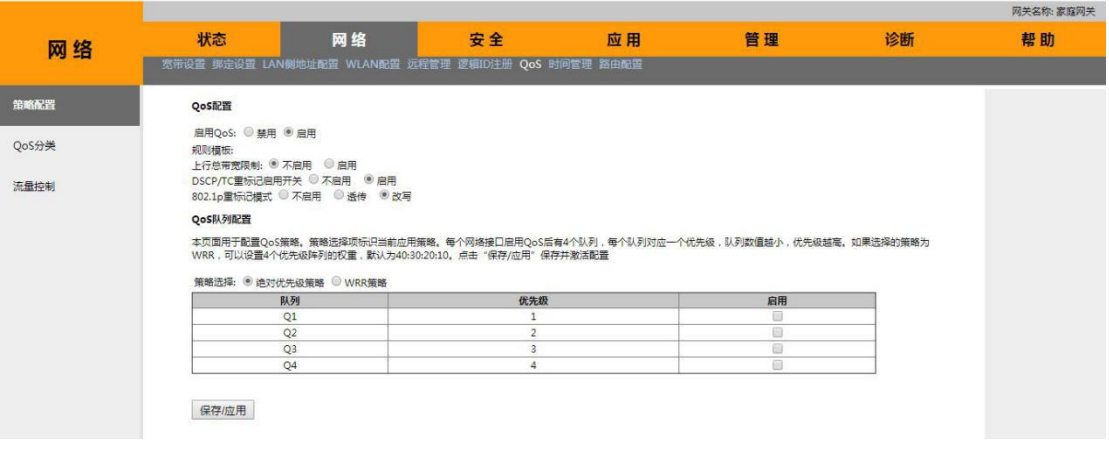

# **10.2 QoS** 分类

在 QoS 分类配置页面中可以选择增加或删除网络信息流通量配置,表格中的信息可以 通过点击条目后的编辑按钮进行进一步的编辑。这里的四个 rule 与上文中的四个队列可以 在设置中设置对应关系如果这里不填写相应的过滤规则,启用相应队列也不会生效。

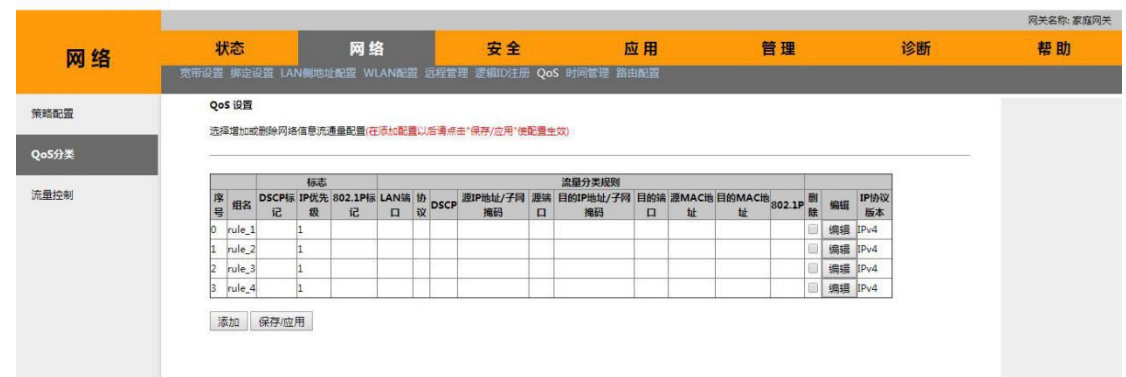

# **10.3** 流量控制

在流量控制页面中可以填写流量控制信息的总带宽,条目中的具体信息如协议,源端口 目的端口、源 IP、目的 IP 等可以通过下面的添加按钮修改。这里的流量控制是指的上行流 量的总带宽。

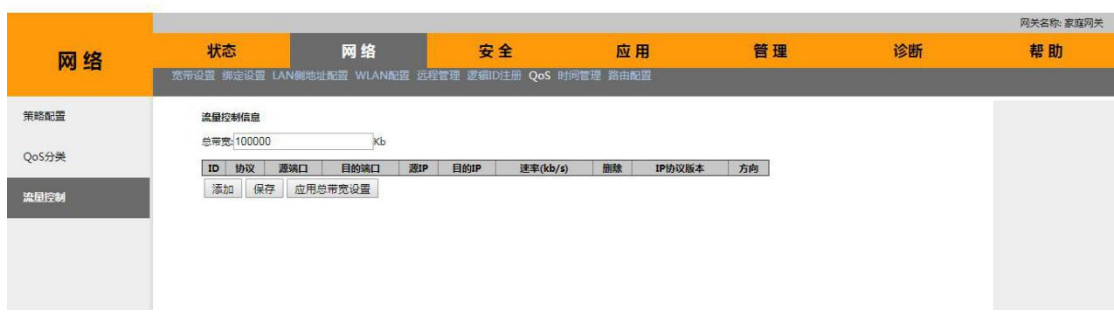

# **11.** 时间管理

时间管理配置页面里可以配置路由器的时间,勾选与因特网时间服务器自动同步选项可 以配置路由器获取时间的服务器以及同步通道,同步的 WAN 连接以及同步间隔的信息。

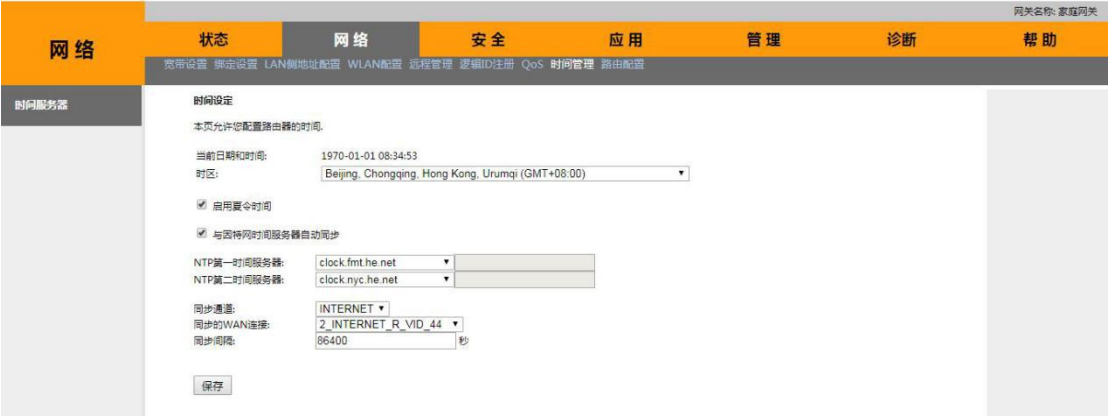

退出

退出

# **12.** 路由配置

# **12.1** 动态路由

动态路由配置界面可以开启和关闭全局 RIP 模式,其中可以配置接受版本和传送版本, 配置完成后点击添加按钮来保存配置。

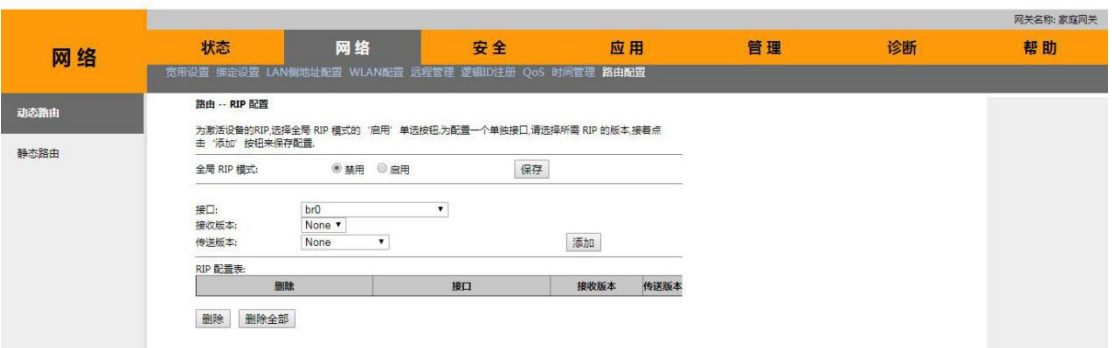

# **12.2** 静态路由

静态路由配置界面支持手动配置路由的基本信息包括目的、掩码、网关和接口。

课出

混出

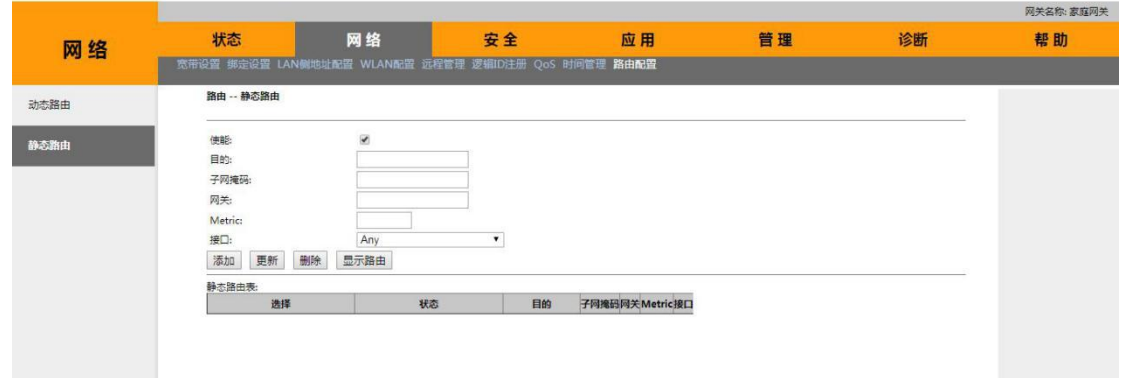

# 三、安全

#### **13** 广域网访问设置

在广域网访问设置页面中可以设置是否开启网站过滤功能,开启后可以添加或者删除黑 名单或者白名单中的网站。黑名单主要是针对上行通信而白名单主要是针对下行通信,黑名 单默认情况下允许所有 IP 通信从 LAN 流出, 但是可以通过设置上行 IP 过滤器来阻止某些 IP 通信,若想要实现某个 IP 不能上行通信,可以在黑名单中加入指定的 ip 地址。

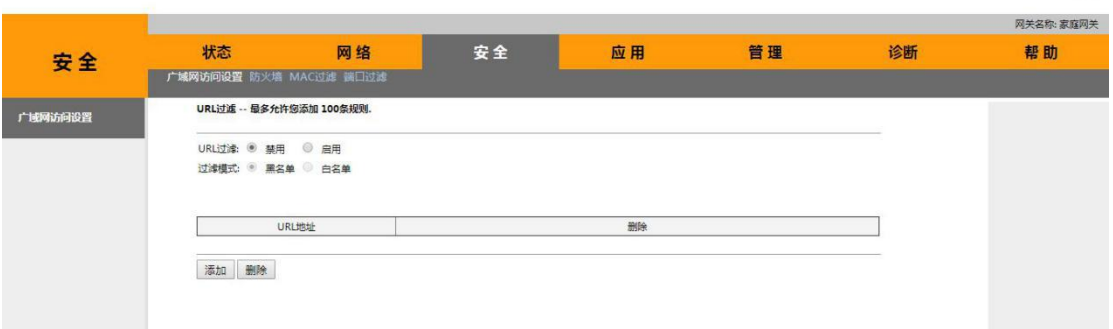

### **14** 防火墙

#### **14.1** 安全级

在"防火墙"中的"安全级"设置页面中可以选择防火墙的等级为"高"或者为"低"。 当防火墙的等级设置为低的时候表示为拒绝来自广域网的 ping 请求,当防火墙的等级设置 为高的时候还加入了阻止 TCP/IP 攻击的功能。

退出

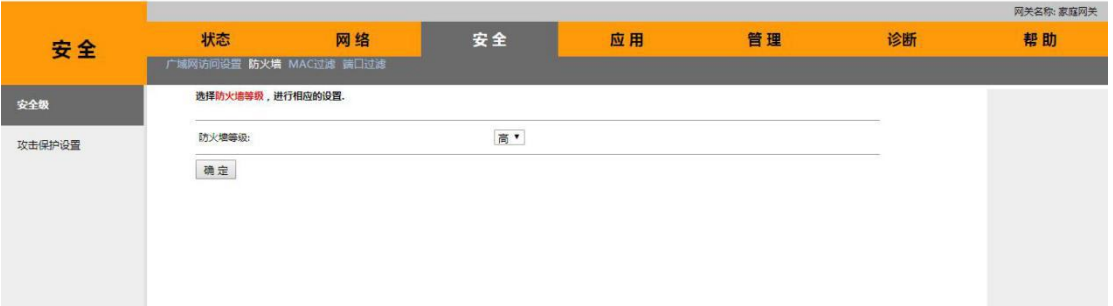

#### **14.2** 攻击保护设置

在"攻击保护设置"页面中可以开启或者关闭 DoS 保护。DoS 保护功能的开启是对如(1) SYN-Flood 攻击(2) Land 攻击(3) Smurf 攻击(4) UDP-Flood 攻击等 DOS 攻击方式的一 种防护。

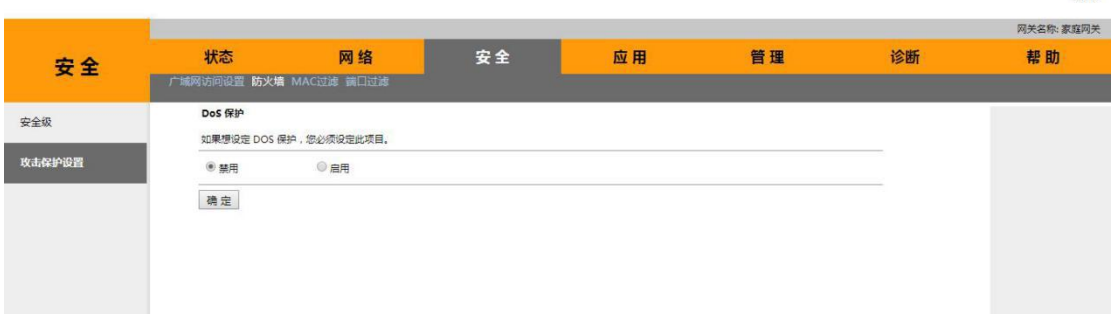

#### **15 MAC** 过滤

MAC 地址过滤配置页面中可以开启或者关闭 MAC 地址过滤功能,当开启 MAC 地址过 滤功能后可以添加最多 16 条 MAC 地址,用 MAC 过滤器可过滤连接到 LAN 端口用户以及无 线的用户。

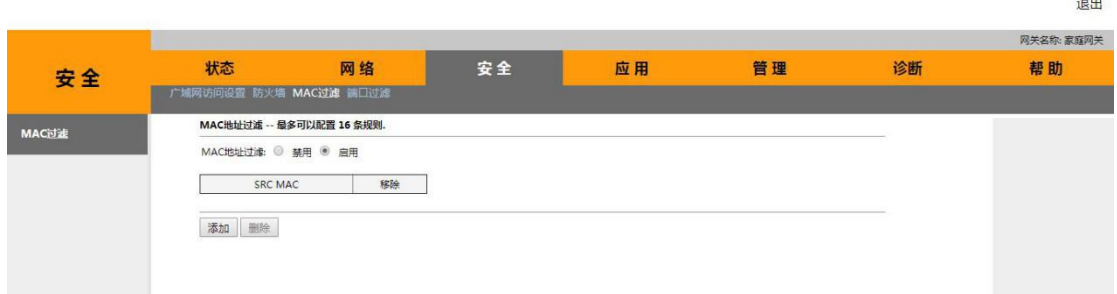

## **16** 端口过滤

端口过滤配置页面可以开启或者关闭 IP 地址过滤功能,在默认情况下,允许所有的 IP

通信从 LAN 侧流出, 但是可以通过设置上行 IP 过滤器来阻止某些 IP 通信, 可以选择添加或 者删除按钮来配置 LAN 的流出 IP 过滤器, 黑白名单可以同时设置且会同时工作。

退出

退出

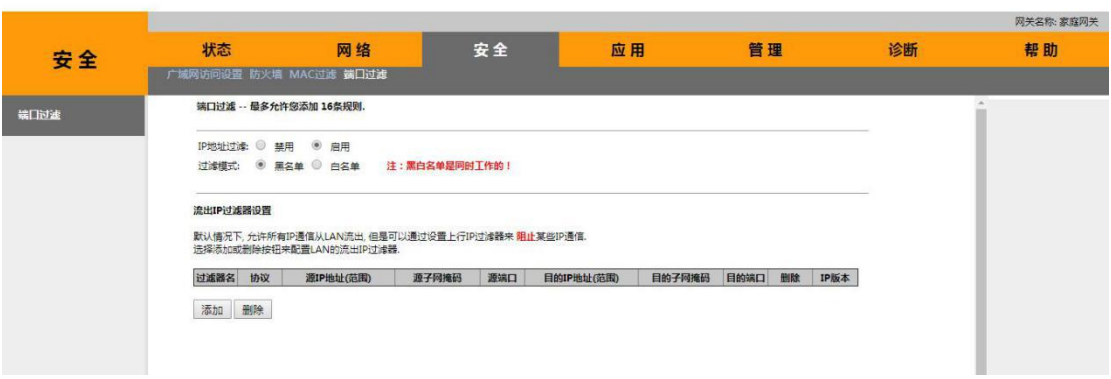

# 四、应用

#### **17 DDNS** 配置

DDNS 配置页面中勾选启用动态 DNS 服务选项可在下方通过添加和删除按钮配置动态 DNS 的一些基本信息。

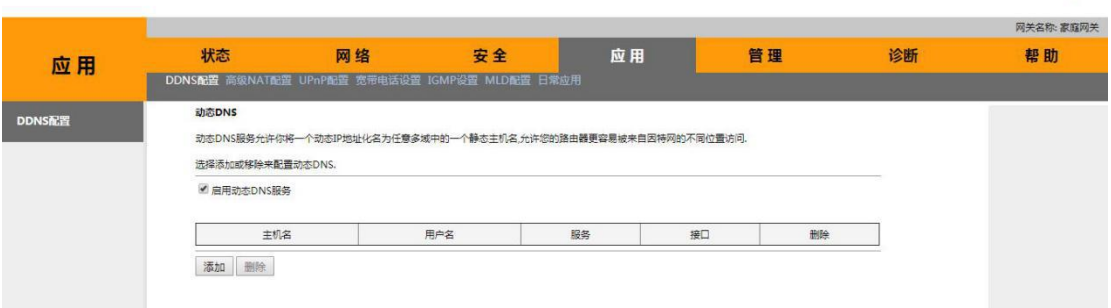

# **18** 高级 **NAT** 设置

### 18.1 ALG (应用层网关)配置

在 ALG 配置页面中可以开启或者关闭以下传输协议的 ALG 功能。

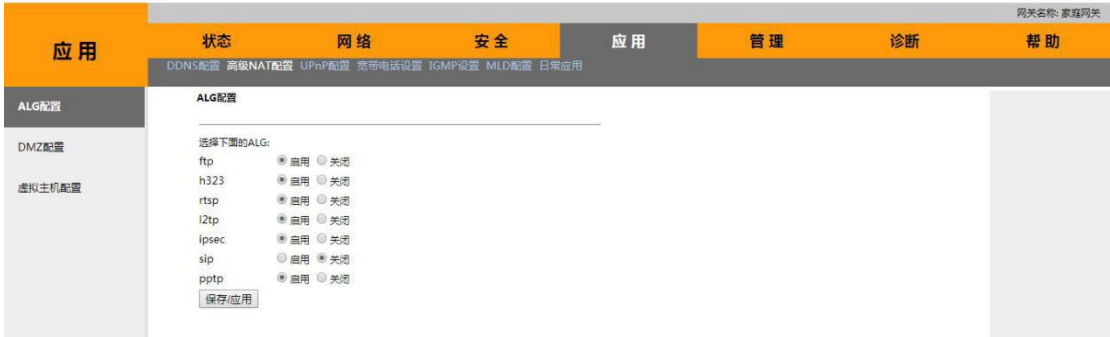

## **18.2 DMZ** 配置

在 DMZ 配置页面中选择"启用 DMZ 主机"并输入计算机 IP 地址,点击"保存",可以激 活 DMZ 主机。

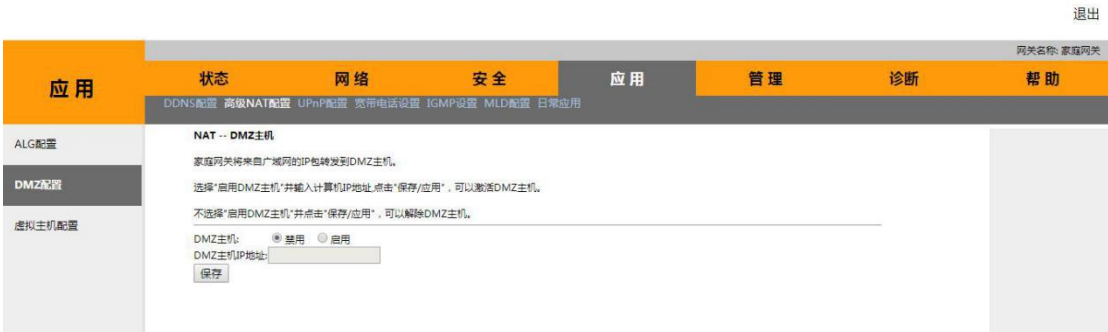

# **18.3** 虚拟主机配置

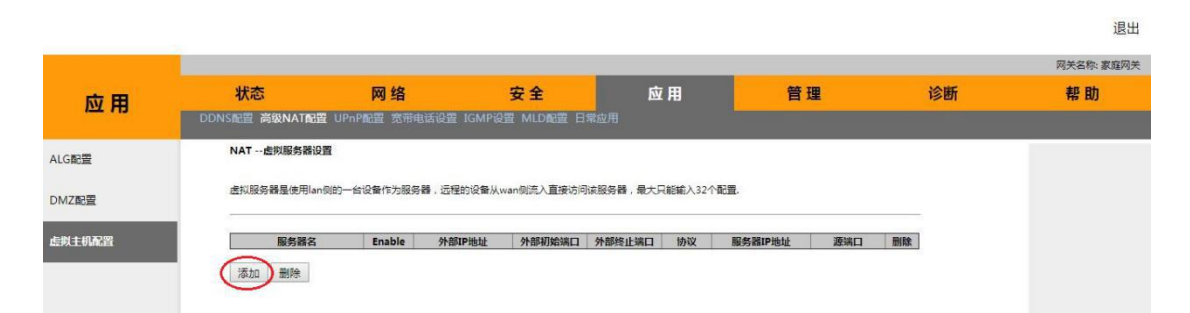

在虚拟主机配置页面中点击添加按钮可进入如下的配置页面,具体配置选项和含义和配 置方法可参考帮助页面。

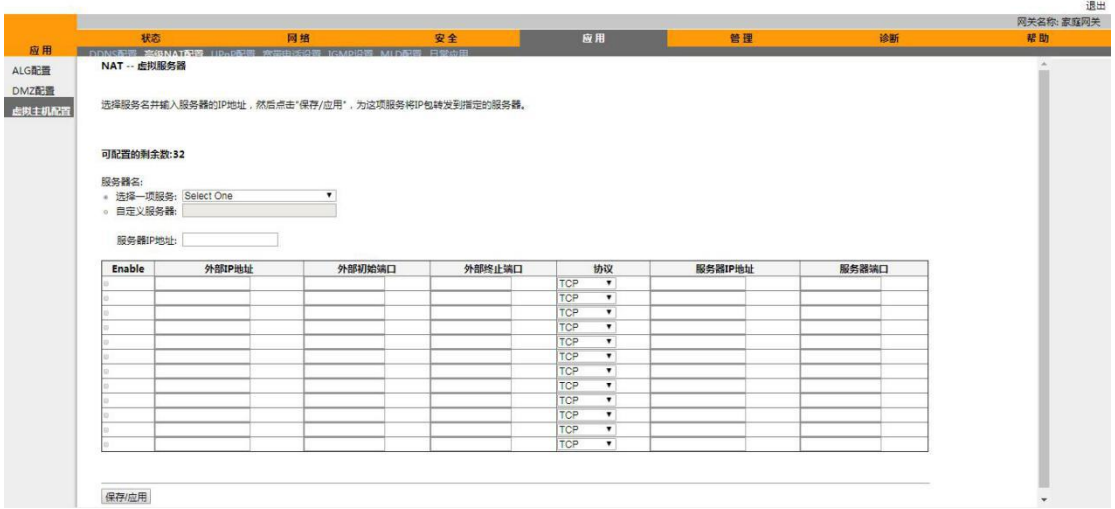

# **19 UPnP** 配置

# **19.1 UPnP** 配置

UPnP 配置页面可以开启或者关闭 UPnP 服务,当开启 UPnP 服务时需要指定是哪个 WAN 接口使用的。

 $38 \text{ m}$ 

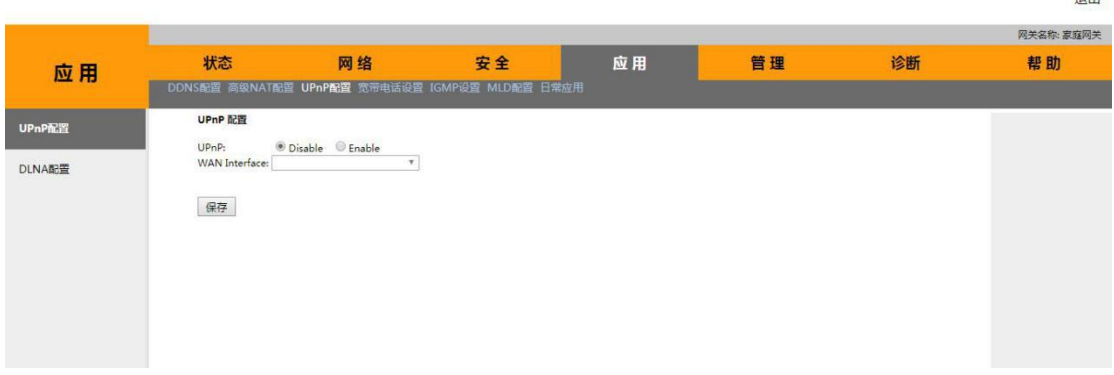

### **19.2 DLNA** 配置

DLAN 配置页面允许用户启用或者禁用 DMS 功能。

![](_page_16_Picture_62.jpeg)

![](_page_17_Picture_0.jpeg)

#### **20.1 IGMP SNOOPING**

![](_page_17_Picture_74.jpeg)

退出

# **20.2 IGMP** 代理

IGMP 代理配置页面允许你针对特定 WAN 接口启用 IGMP 代理。

![](_page_17_Picture_75.jpeg)

## **21 MLD** 配置

### **21.1 MLD SNOOPING** 配置

MLD SNOOPING 配置页面允许你启用或者禁用 MLD Snooping 功能。

退出

退出

![](_page_18_Picture_60.jpeg)

# **21.2 MLD proxy** 配置

MLD proxy 配置页面允许你启用或者禁用 MLD Proxy 功能。

![](_page_18_Picture_61.jpeg)

# **22** 日常应用

#### **22.1 IPTV**

IPTV 配置页面可以将指定的 WAN 接口上打上组播 VLAN。

![](_page_18_Picture_62.jpeg)

# 五、管理

# **23** 用户管理

用户管理配置页面可以设置普通用户的新密码。

![](_page_19_Picture_50.jpeg)

退出

### **24** 设备管理

# **24.1** 设备重启

设备重启配置页面可以通过点击"保存/重启"按钮的方式重启设备

![](_page_19_Picture_51.jpeg)

# **24.2** 恢复出厂设置

恢复出厂设置页面可以通过点击"恢复默认配置"按钮恢复出厂设置

追电

 $H$ 

![](_page_20_Picture_67.jpeg)

### **25** 软件升级

软件升级配置页面可以通过点击"选择文件"按钮,选取升级文件的存储位置,再点击 "软件更新"按钮升级设备,需要注意的是设备在更新过程当中请勿关机,系统软件更新后, 系统将会重新启动。

![](_page_20_Picture_68.jpeg)

# **26** 日志文件管理

#### **26.1** 写入等级设置

写入等级设置页面可以通过开启记录功能开关将记录所有与已选等级相等或更高等级 的事件,对于显示的等级,所有与已选等级相等或更高等级的事件将被显示。如果选择的模 式是"Remote"或"Both",事件将被送到远程系统记录服务器的特定 IP 地址和 UDP 端口。如 果选择的模式是"Local"或"Both",事件将被记录在本地存储器。

退出

![](_page_21_Picture_47.jpeg)

# **26.2** 设备日志

设备日志配置页面可以通过点击"访问记录"按钮查看系统访问记录,点击"清除记录" 按钮可以清除系统记录,点击"日志下载"按钮可以将系统记录下载到本地。

![](_page_21_Picture_48.jpeg)

### **27** 维护

在维护页面中点击"维护结束"按纽,系统会自动把新修改的数据上报到服务器。一 般应用在修改超级用户密码的场景(需要 TR069 服务器), 当用户点击维护结束按钮时, 服 务器会下发修改超级用户密码的指令。

![](_page_21_Picture_49.jpeg)

六、诊断

#### **28** 网络诊断

# **28.1 PING** 测试

PING 测试页面可以测试设备的 WAN 接口是否能 PING 通某个 IP 地址。

![](_page_22_Picture_81.jpeg)

 $38<sub>th</sub>$ 

退出

# **28.2 Tracert** 测试

Tracert 测试页面可以测试设备的 IP 数据报到达目的地经过的路由。

![](_page_22_Picture_82.jpeg)

# **28.3** 手动上报 **Inform**

手动上报 Inform 可以将信息上报给通过 WAN 连接远程管理的设备。

退出

退出

![](_page_23_Picture_57.jpeg)

# **29** 环路检测

环路检测配置页面可以检测 LAN 口是否存在环路。

![](_page_23_Picture_58.jpeg)

#### **30 Telnet Server**

Telnet Server 配置页面可以开启或者关闭 telnet 连接。

![](_page_23_Picture_59.jpeg)

# 七、帮助

帮助页面中显示了一些配置页面的基本信息和配置方式

![](_page_24_Picture_5.jpeg)